# **How to Book an Appointment with a Peer Tutor**

### Step 1: Visit the **Academic Learning Centre website**

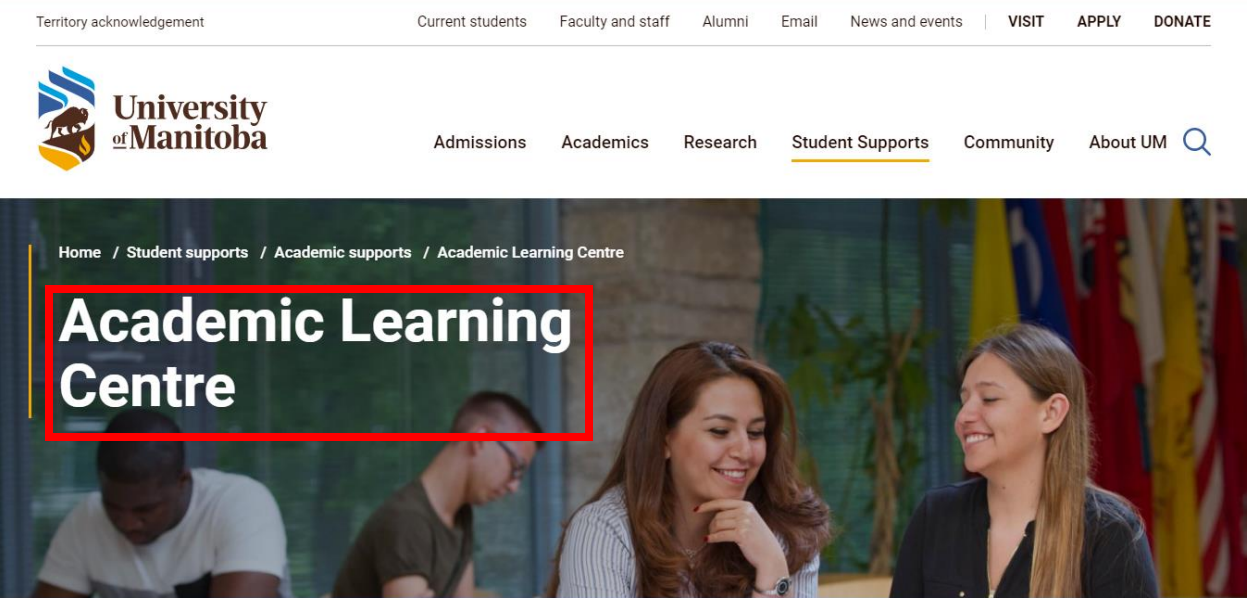

### Step 2: Scroll down to the yellow icon that says **"Make an Appointment with a Tutor"**

#### **Academic Learning Centre services** We help you strengthen your writing, studying and research skills. Tired of studying alone? Looking for motivation? Join other students online · Individual tutoring in our Virtual Study Hall • Workshops Group study sessions (select courses) • Tip sheets Videos Make an appointment with a tutor English as an Additional Language resources Individual tutoring

Please check our online schedule for information about types of tutoring available (in-person, online).

Back to top  $\curvearrowright$ 

Step 3: Login to the **WCONLINE System** using your university credentials. You may have to register or make a new account before logging in. Make sure to select the kind of tutor you want to book an appointment with (e.g., Content and Study Skills Tutor)

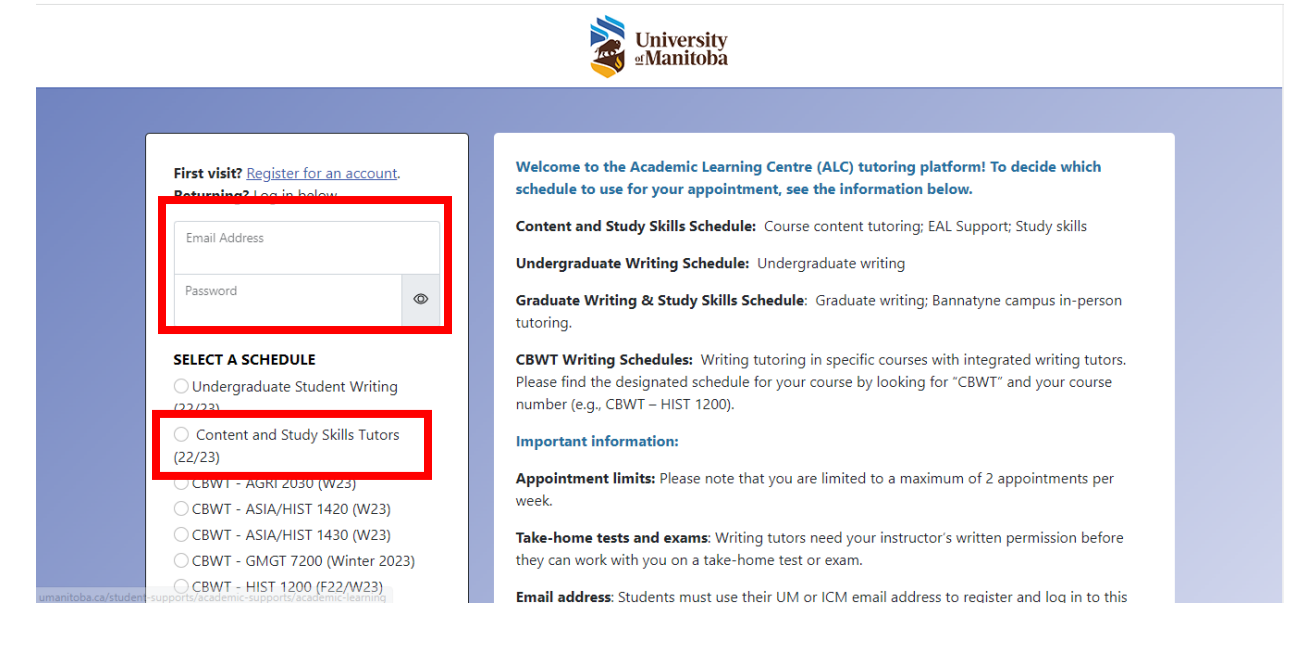

Step 4: Once you arrive at this page that shows you the time slots offered by different tutors, you can click a **white box** to book an appointment. (The blue boxes mean the time slots are already booked)

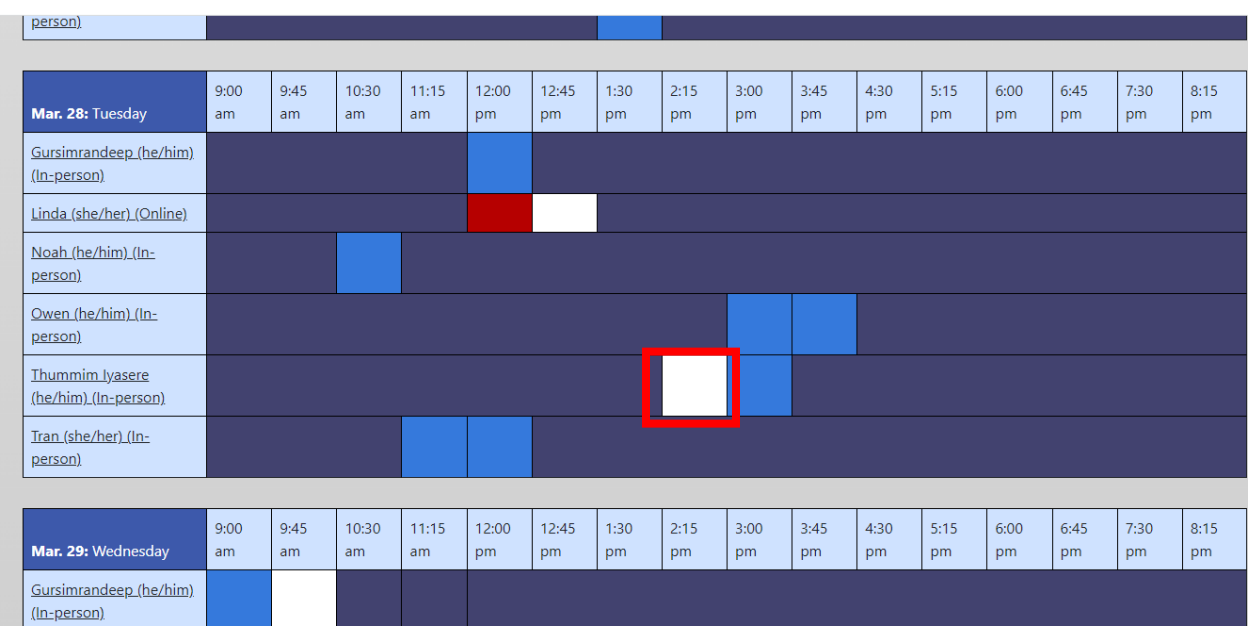

Step 5: Once you click at the white box, a new window will open up that will ask you about some details regarding the appointment.

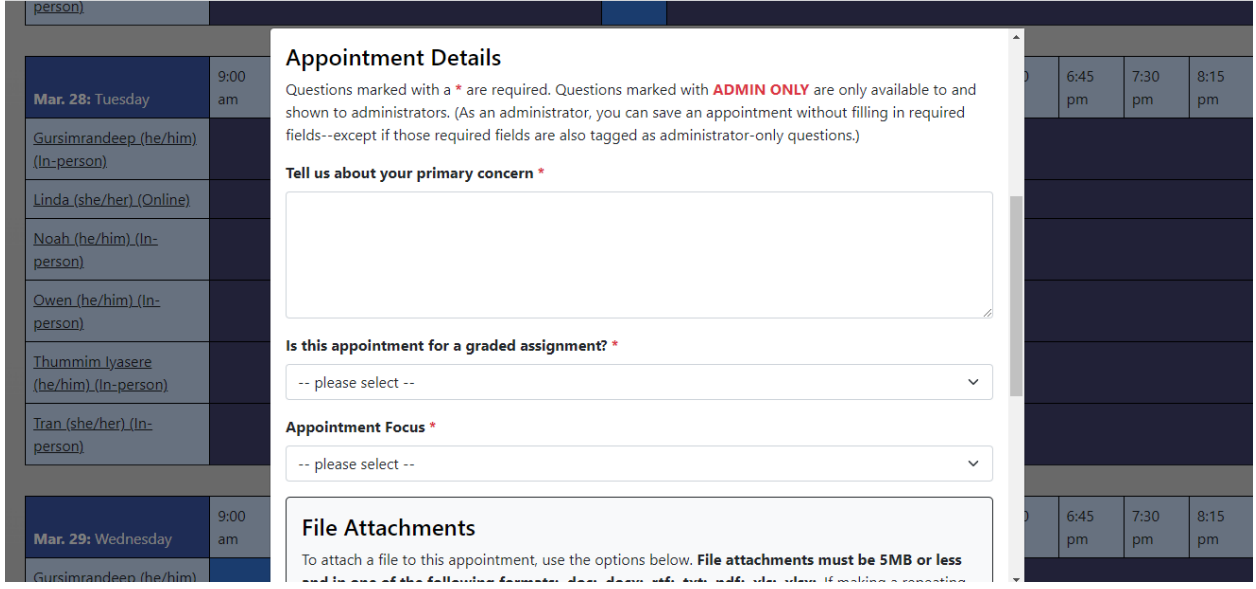

## Step 6: Once you have filled out all the details, click the **"Create Appointment"** button.

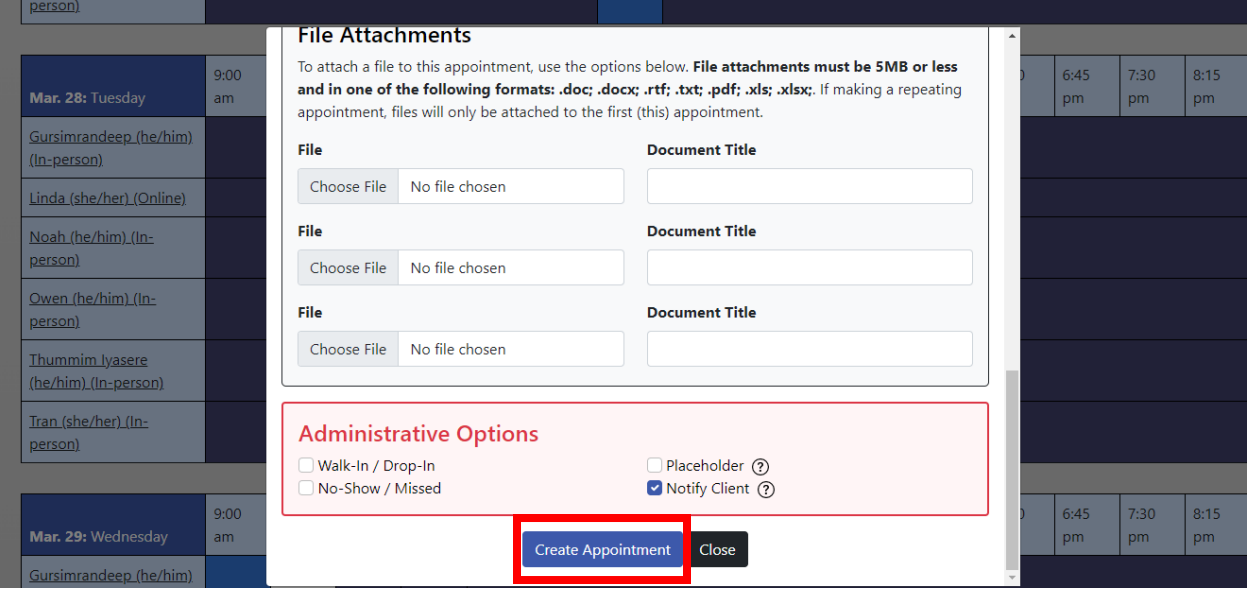